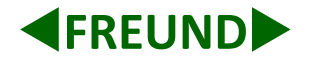

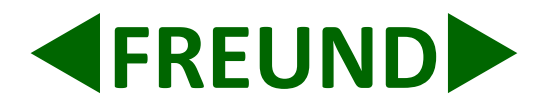

# **IP-INTEGRA Audio Client User Manual**

**Firmware v1.08** 

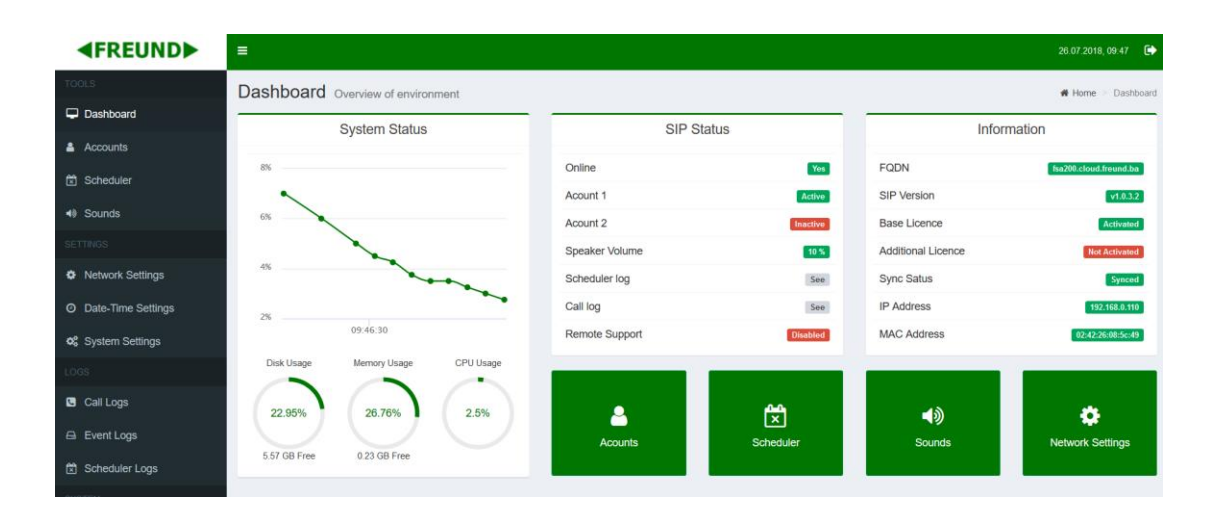

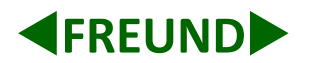

### **Content**

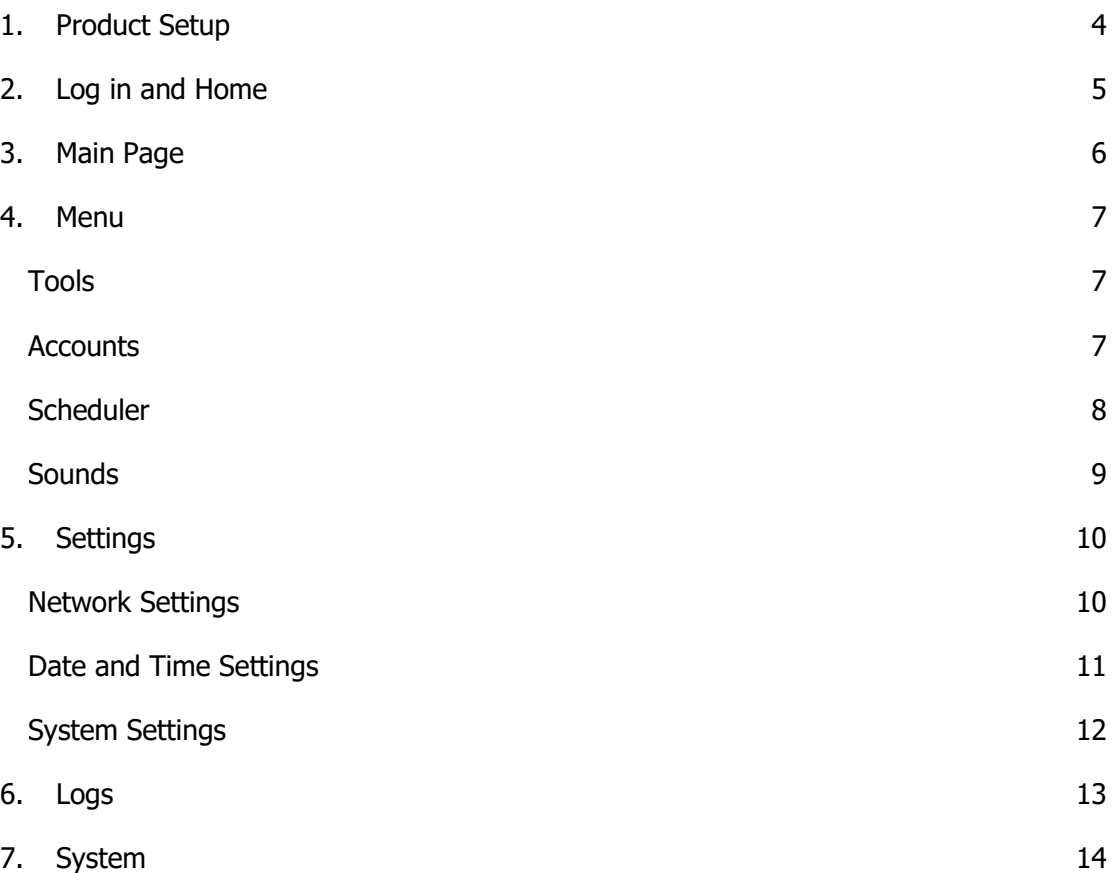

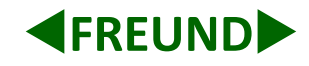

## <span id="page-2-0"></span>**1. Product Setup**

Extract product from box. DHCP is activated by default. If user has SIP server connected with SIP audio device, IP of audio device can be found on SIP server in **Provisioning Devices** in config section. On PC connect to same network SIP audio is connected to. Using web browser (Chrome, Mozzila, etc.) open web interface, by entering IP address of SIP audio into web browsers address bar.

| <b>EREUNDE</b>                               | Ξ                                      |                             |                                               |                                              |                    |                                        |                                              |                                          | $\bullet$<br>30.10.2018, 11:27 |  |
|----------------------------------------------|----------------------------------------|-----------------------------|-----------------------------------------------|----------------------------------------------|--------------------|----------------------------------------|----------------------------------------------|------------------------------------------|--------------------------------|--|
| <b>TOOLS</b>                                 |                                        |                             |                                               | Provisioning Devices Overview of all devices |                    | i Home > Config > Provisioning Devices |                                              |                                          |                                |  |
| Dashboard                                    |                                        |                             |                                               |                                              |                    |                                        |                                              |                                          |                                |  |
| & Extensions                                 |                                        |                             |                                               |                                              |                    | Devices (2)                            |                                              | <b>Update All</b><br><b>Upgrade All</b>  | <b>Scan Now</b>                |  |
| <b>O</b> Trunks                              | $\leftarrow$ Back<br>Show 10 v entries |                             |                                               |                                              |                    |                                        |                                              |                                          |                                |  |
| <b>替 Groups</b>                              |                                        |                             |                                               |                                              |                    |                                        | Search:                                      |                                          |                                |  |
| Scheduler                                    | ▲<br>#                                 | Host $\overset{\oplus}{ }$  | <b>Device</b>                                 | Version $\overset{\oplus}{ }$                | <b>Mac Address</b> | <b>IP Address</b>                      | Provisioning<br>Group                        | <b>Bind To</b><br><b>Extension</b>       | ê<br><b>Action</b>             |  |
| <b>替 Ring Groups</b>                         | 1                                      | fsa207                      | <b>FSA</b>                                    | V1.0.7.2                                     | 02:42:43:59:4c:88  | 192.168.1.77                           | <b>IP-AUDIO</b><br>$\boldsymbol{\mathrm{v}}$ | FE-SPK-IP4A <b>v</b>                     | $\alpha$ $\alpha$ in           |  |
| Active Calls<br><b>SETTINGS</b>              | $\overline{2}$                         | fsa202                      | <b>FSA</b>                                    | V1.0.7.2                                     | 02:42:2d:22:fc:b6  | 192.168.1.105                          | <b>IP-AUDIO</b><br>$\boldsymbol{\mathrm{v}}$ | FE-SPK-IP5A<br>$\boldsymbol{\mathrm{v}}$ | $\alpha$ $\alpha$ $\alpha$     |  |
| <b><math>\bullet</math></b> Network Settings |                                        | Showing 1 to 2 of 2 entries |                                               |                                              |                    |                                        |                                              | Previous                                 | <b>Next</b><br>$\mathbf{1}$    |  |
| <b>¢</b> SIP Settings                        |                                        |                             |                                               |                                              |                    |                                        |                                              |                                          |                                |  |
| $\equiv$ Config                              |                                        |                             |                                               |                                              |                    |                                        |                                              |                                          |                                |  |
| LOGS                                         |                                        |                             |                                               |                                              |                    |                                        |                                              |                                          |                                |  |
| <b>C</b> Call Logs                           |                                        |                             |                                               |                                              |                    |                                        |                                              |                                          |                                |  |
| A Event Logs                                 |                                        |                             |                                               |                                              |                    |                                        |                                              |                                          |                                |  |
| <b>ACTIONS</b>                               |                                        |                             |                                               |                                              |                    |                                        |                                              |                                          |                                |  |
| <b>2</b> Reboot                              |                                        |                             | Copyright @ 2018 FREUND. All rights reserved. |                                              |                    |                                        |                                              |                                          | <b>Version 1.7.12</b>          |  |

Figure 1: WEB interface of IP-INTEGRA SIP-SERVER shows discovered IP-Audio clients

Note: If device "Host" name is shown on the list means that IP-client is not licensed.

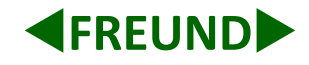

### <span id="page-3-0"></span>**2. Log in and Home**

The IP address for FREUND AUDIO server is given by DHCP. You will be prompted to enter the Username and Password. Default values are "admin".

IP address: DHCP

Username: admin

Password: admin

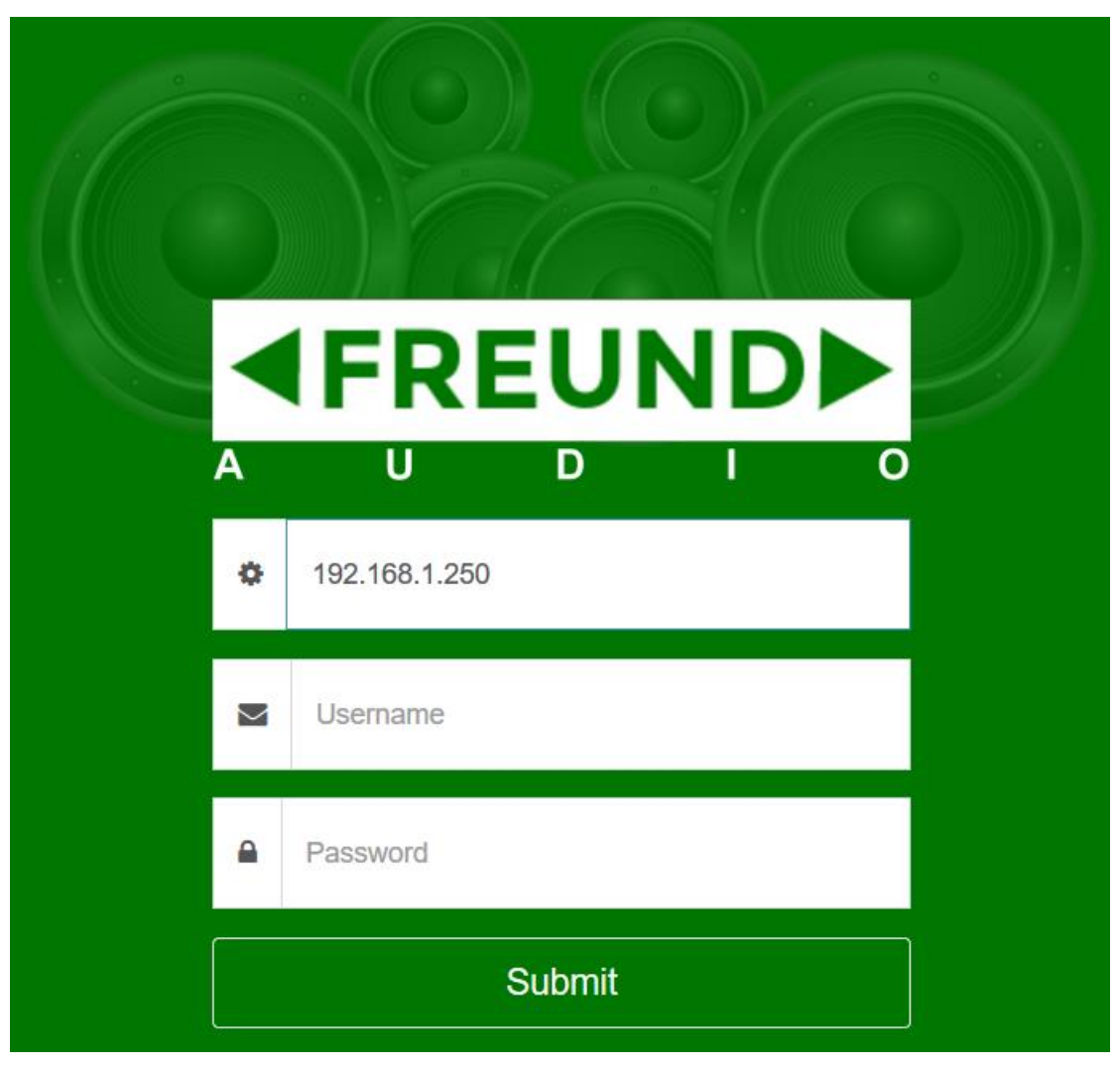

Figure 2: Log-In form on WEB interface

After clicking the **Submit** button, the **Main page** of FREUND SIP server will open.

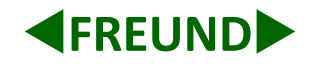

### <span id="page-4-0"></span>**3. Main Page**

First page shown in is **Main Page**.

On the left side of the **Main Page** is the **Menu** that contains the following main sections:

**Tools, Settings, Logs and System** [\(Figure 3\)](#page-4-1).

On the right side is the **Dashboard** that provides overview of the whole environment. That includes **System Status - Disk Usage, Memory Usage, CPU Usage**, **SIP status**, **Information**, some **shortcuts** and **Event Logs**.

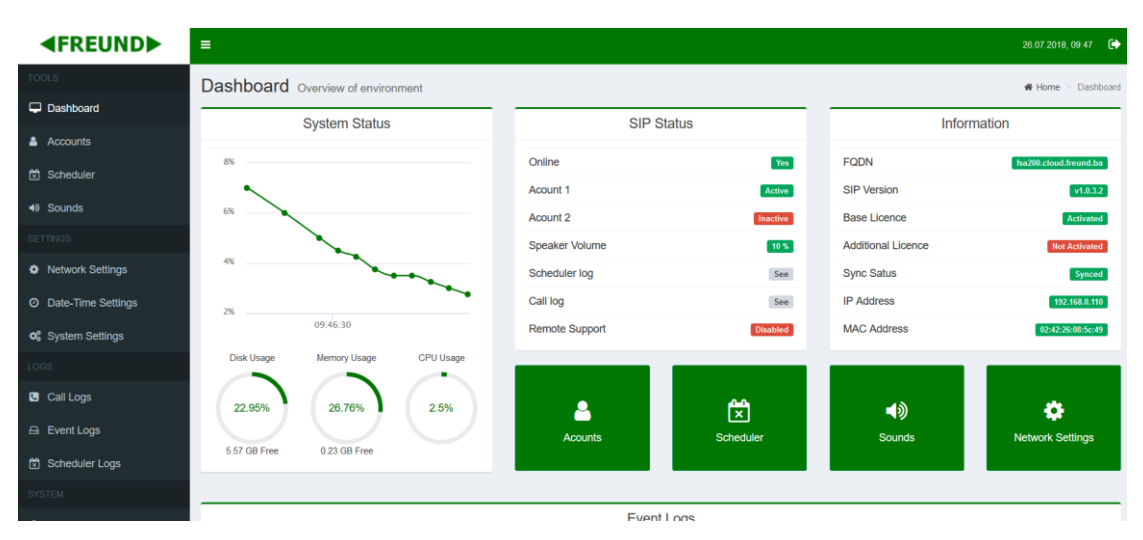

<span id="page-4-1"></span>Figure 3: Main Page of IP-INTEGRA Audio Client

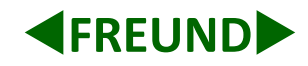

### <span id="page-5-0"></span>**4. Menu**

#### <span id="page-5-1"></span>**Tools**

Tools item contains the following sections: Dashboard, Accounts, Scheduler, Sounds.

#### **Dashboard**

**Dashboard** can be brought up by clicking the **FREUND logo** in the upper left corner that brings the **Main Page**. Under the **SIP status** within the **Dashboard** [\(Figure 3\)](#page-4-1), **Remote support** is disabled by default. Clicking **'Disabled'** will open a window for enabling the **Remote support**. This option is only provided on the **Dashboard**. Please take care of this option such when you enable support it stays enabled for while until disabled manually.

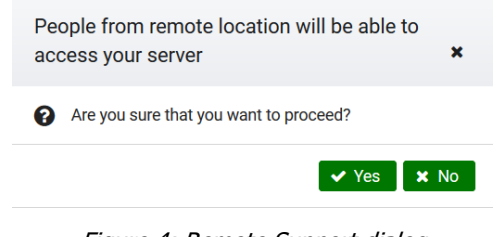

Figure 4: Remote Support dialog

#### <span id="page-5-2"></span>**Accounts**

**Accounts** item within **Tools** lists all accounts and gives option for enabling and setting up SIP accounts

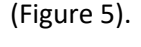

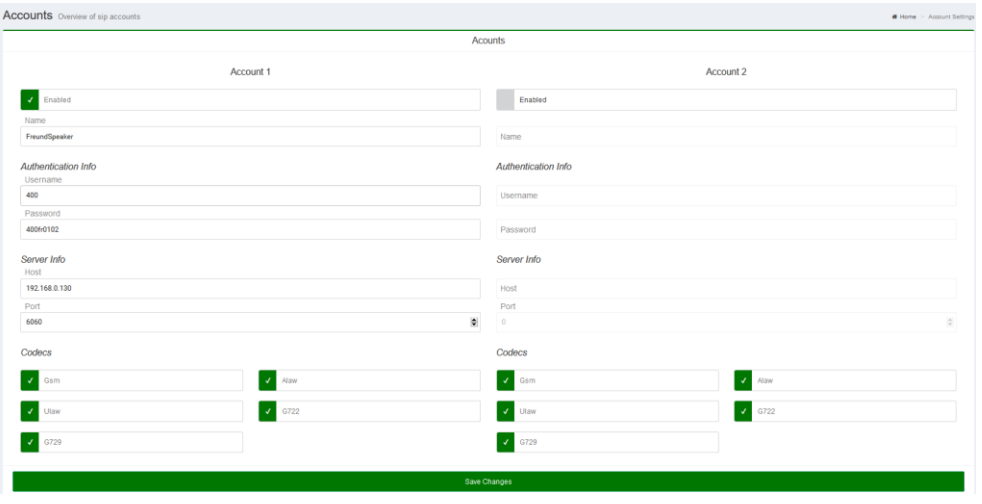

Figure 5: SIP-Server connection setup

<span id="page-5-3"></span>In **Authentication Info,** in username section enter extension number that is created on SIP server while in

password section enter password for that extension.

In **Server Info,** in host section enter IP of SIP server, while in port section enter port number.

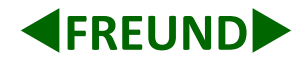

#### <span id="page-6-0"></span>**Scheduler**

**Scheduler** allows creation of multiple schedule times or transferring scheduler configuration from **SIP server**. In **Actions tab** scheduled events with eye icon are transferred from **SIP server**. Their configuration can only be seen by user.

| Scheduler Overview of scheduled events | $\triangle$ Home $\geq$                  | Scheduler            |                   |                |                |  |  |  |  |
|----------------------------------------|------------------------------------------|----------------------|-------------------|----------------|----------------|--|--|--|--|
| <b>Scheduled Events</b><br>New Event   |                                          |                      |                   |                |                |  |  |  |  |
| <b>Name</b>                            | <b>Ring Tone</b>                         | Days                 | <b>Start Date</b> | <b>Status</b>  | <b>Actions</b> |  |  |  |  |
| test                                   | y2mate.com - azra marina emf8efv0fxa.mp3 | Mo Tu We Th Fr       | 15-07-2018        | Enabled        | ぴ 血            |  |  |  |  |
| Test <sub>1</sub>                      | zvono mono.wav                           | Mo Tu We Th Fr Sa Su | 10-07-2018        | <b>Enabled</b> | $\bullet$      |  |  |  |  |

Figure 6: Scheduler option allows user to preset periodical playing of audio files

First option is to **Name**, then to choose starting and ending date. **Days** gives an option to choose on which days in week scheduler will work, **Workdays** (Monday to Friday), **Weekend** (Saturday and Sunday) and **All** (Monday to Sunday). Clicking on **Add Ring Time** creates alarm time where user chooses time. **Bulk add** gives option to create multiple alarm times by entering time, number of rings, and period between rings. **Action Extension** allows to choose which extension or ring group will play given sound.

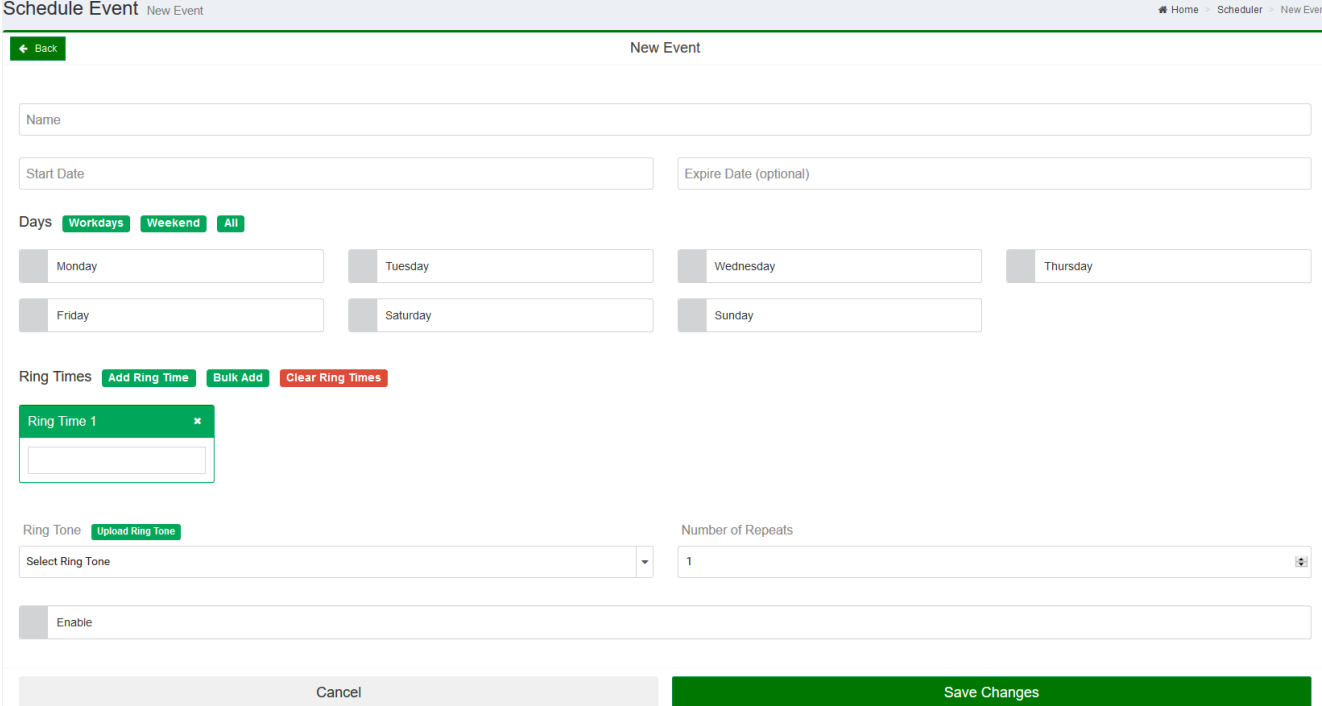

Figure 7 Add new scheduler

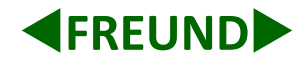

#### <span id="page-7-0"></span>**Sounds**

**Sounds** item within tools gives option for uploading new audio file, which can be played or used in scheduler. The icon **P** plays sound on PC, while  $\blacklozenge$  plays sound on speaker [\(Figure 8\)](#page-7-1). Clicking on **Upload new Sound** opens window on Picture 9. Click browse and choose file which is wav or mp3 format, then click upload.

<span id="page-7-1"></span>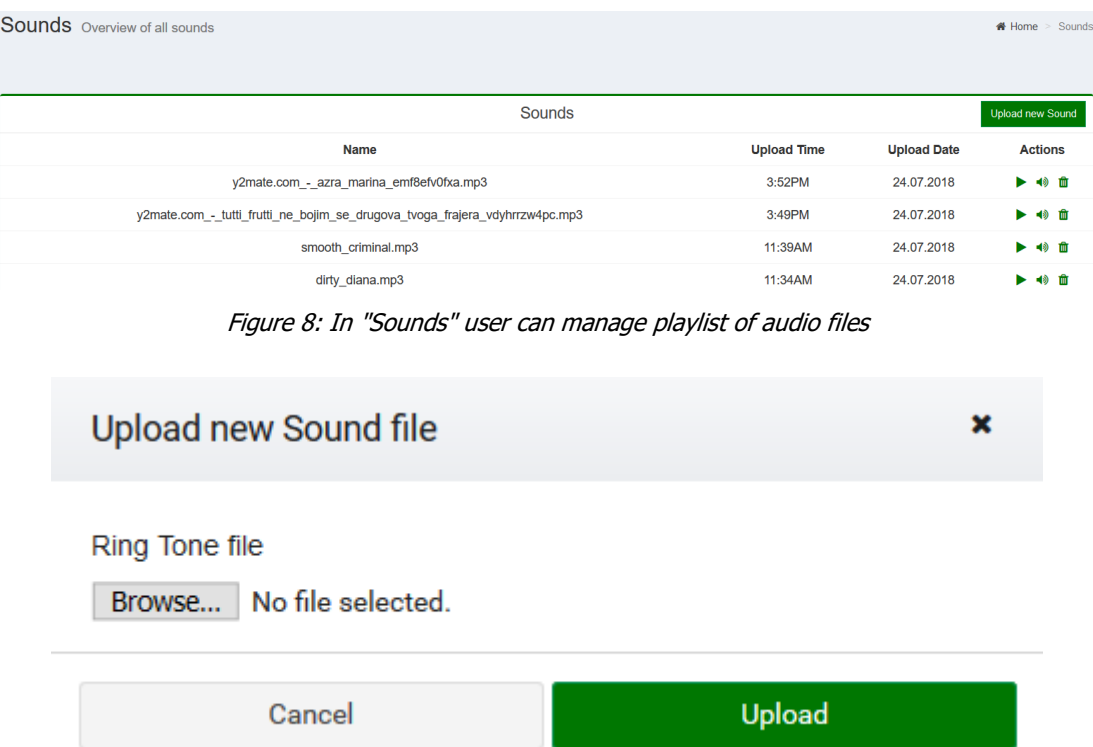

Figure 9 Upload new Sound file

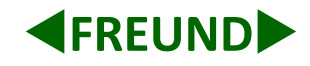

## <span id="page-8-0"></span>**5. Settings**

In Settings you can adjust Network Settings, Date-Time Settings, and System Settings.

#### <span id="page-8-1"></span>**Network Settings**

In N**etwork Settings** user can adjust IP address, Netmask, Gateway, and DNS of a SIP audio device. Default settings are provided i[n Figure 10.](#page-8-2)

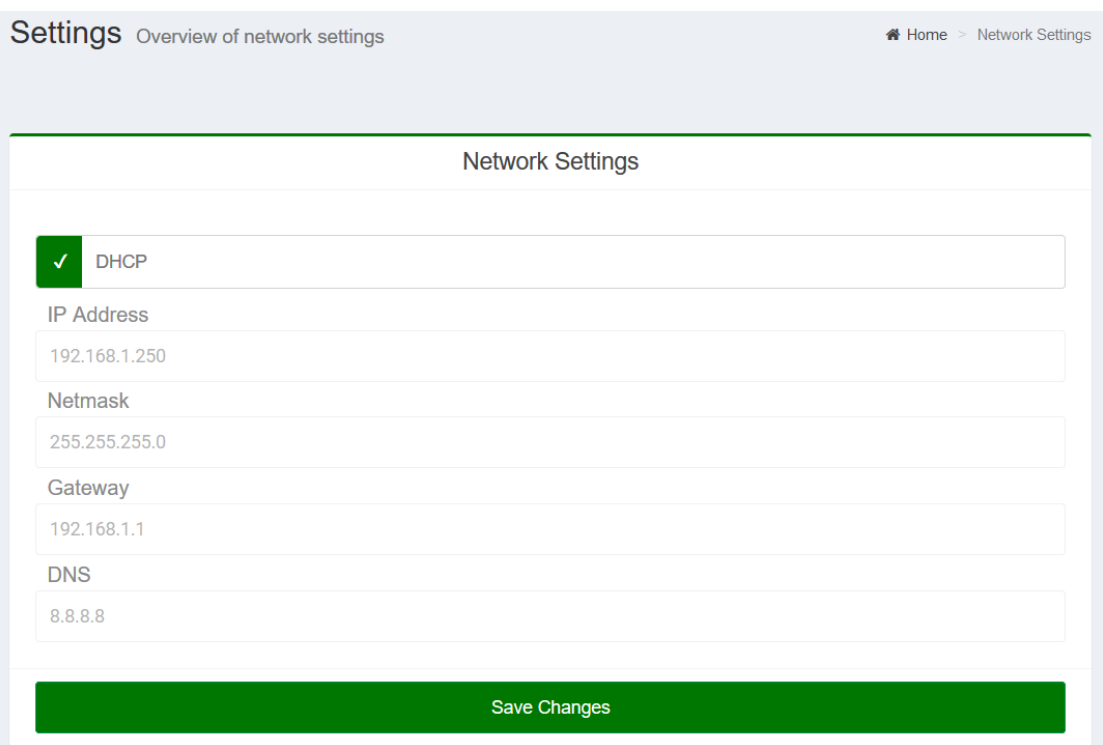

<span id="page-8-2"></span>Figure 10: Network setting for IP-audio client

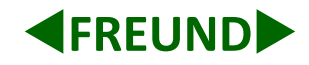

#### <span id="page-9-0"></span>**Date and Time Settings**

In **Date Time Settings** [\(Figure 11\)](#page-9-1)**,** date and time can be adjusted, and time zone can be chosen. **Network Time Protocol** (**NTP**) is a networking protocol for clock synchronization between computer systems over packetswitched, variable-latency data networks. NTP is intended to synchronize all participating computers to within a few milliseconds of Coordinated Universal Time (UTC)**.**

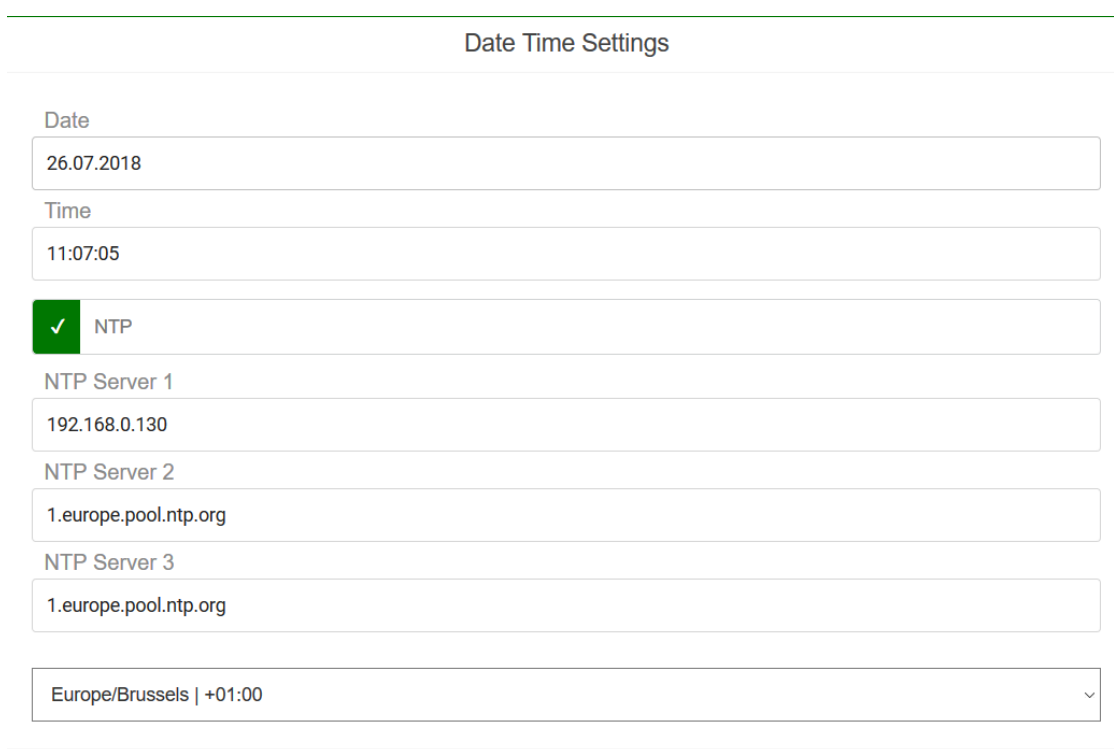

Save Changes

<span id="page-9-1"></span>Figure 11: Date and Time setting for IP-Audio client

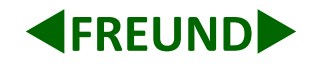

#### <span id="page-10-0"></span>**System Settings**

System Settings provides following options:

**Sound**, **Voice** and **Microphone** volume and microphone boost can be adjusted.

**Alarm Sound File** can be chosen, where alarm time is provided from SIP server

**For devices that have buttons DTMF level can be chosen.**

**Mute** and **No Audio Capture**, if enabled, no audio capture device will be opened. This is useful on systems

where there will be no return audio path, such as overhead pagers.

**Silence Suppression** goes in pair with **silence threshold**, silence suppression suppresses sound which are lower than value chosen in silence threshold

**Input Device**, set configuration for microphone

**Output Device**, set configuration for speaker device, choose default option. Other options will be implemented in future versions for other hardware.

**Paging Star Sound and Stop Sound**, choose sounds that will be played in begging of paging and when paging stops

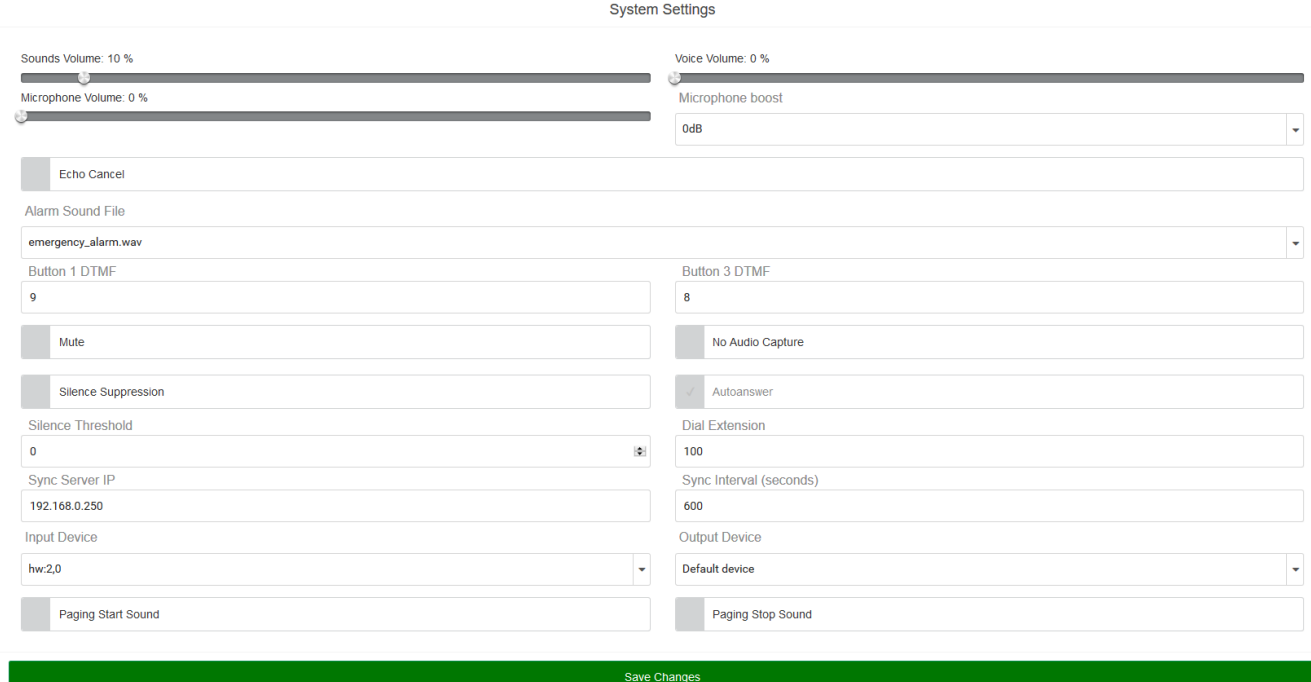

Figure 12: IP-Audio client System Settings

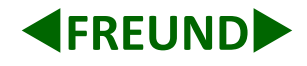

# <span id="page-11-0"></span>**6. Logs**

**Logs** item from the **Menu** contains the option to list all **Call logs**, **Event logs** and **Scheduler logs** (Picture 25).

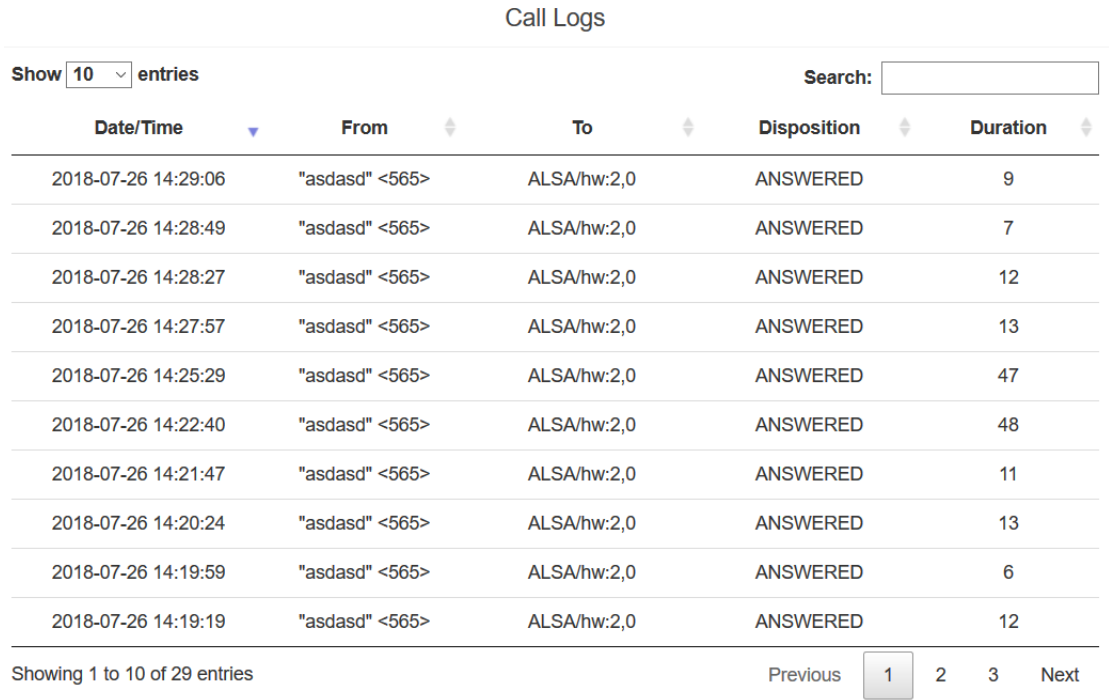

Figure 13 Call Logs

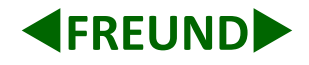

## <span id="page-12-0"></span>**7. System**

Last options in the **Menu** are **Update** which updates system from chosen file (Picture 14), **Reboot** reboots device and **Shut Down** shuts down device. Before unplugging the central from the power supply, it is required to first shut it down.

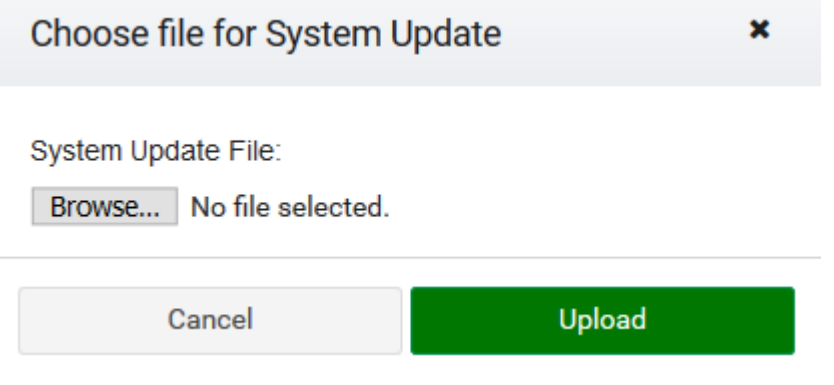

Figure 14 System Update